Download the app. You can search either the Apple App Store or Google Play Store for eBill Mobile App, then install it on your mobile device.

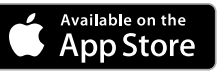

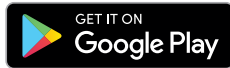

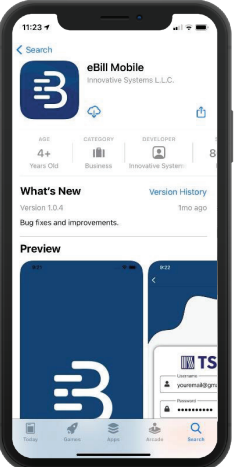

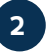

**1**

**<sup>2</sup>** "Choose your provider" will popup, asking you to enter your service address zip code. Enter "56401" and click "Search".

**<sup>3</sup>** The CTC logo will pop up as shown. Click on the logo.

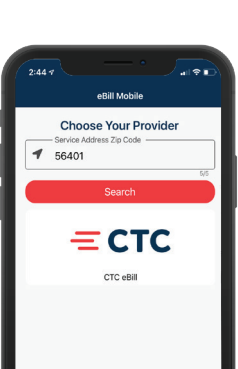

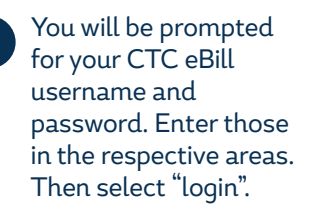

*Not a current eBill user? Instructions on how to register for an account on reverse side.*

**5** After logging in, you will  $\sqrt{244}$ be brought to the main dashboard screen.

*NOTE: This screen may look slightly different if you do not have auto pay setup.*

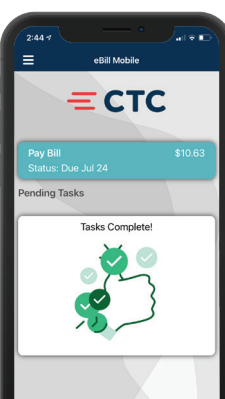

 $\equiv$  CTC

Jon't have an acci<br>Register Here

& Username

**A** Password

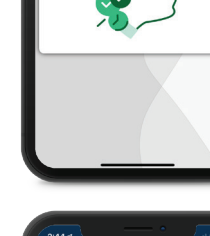

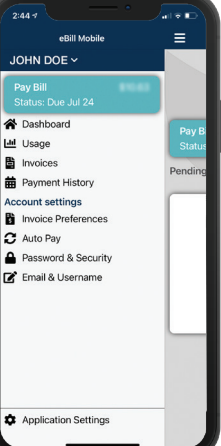

- **DASHBOARD** is the main screen showing your most recent balance due.
- **USAGE** will show you your current long distance usage.
- **INVOICES** allows you to review your past invoices from CTC.
- **PAYMENT HISTORY** will show you the past payments made to CTC.

## **YOU CAN ALSO CHANGE ACCOUNT SETTINGS:**

- **INVOICE PREFERENCES** will allow you to change from: paper bill only, email only, or paper bill and email.
- **AUTO PAY** will allow you to set a credit card saved on file, or add a new payment method to the account.

*NOTE: Some bundles/packages require an email only invoice preference and auto pay enabled to avoid additional charges.*

- **PASSWORD AND SECURITY** allows you to update your security options for your online account.
- **EMAIL AND USERNAME** can be used to update your set username and email address.

## **APPLICATION SETTINGS**

- Check for the latest updates for the app
- App licensing details
- App version
- Configuration:
	- System Light Mode and Dark Mode: allows the app to change color schemes. System will default to your devices configuration, or you can set specifically to light or dark mode.

*Need help?* **800-753-9104 | 218-454-1234 goctc.com |**

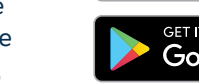

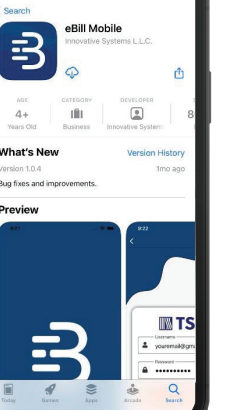

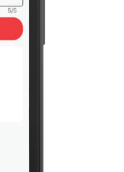

**<sup>6</sup>** Click the hamburger menu in the upper left for a list of activities you can perform.

You will be prompted for your CTC eBill username and password. Enter those in the respective areas. - Note: Note: Note: Note: Note: Note: Note: Note: Note: Note: Note: Note: Note: Note: Note: Note: Note: Note: Note: Note: Note: Note: Note: Note: Note: Note: Note: Note: Note: Note: Note: Note: Note: Note: Note: Note: Note

If you have not registered yet for CTC eBill, tap "Register Here"

**7**

**8**

You will need a CTC invoice and enter the invoice number and the dollar amount.

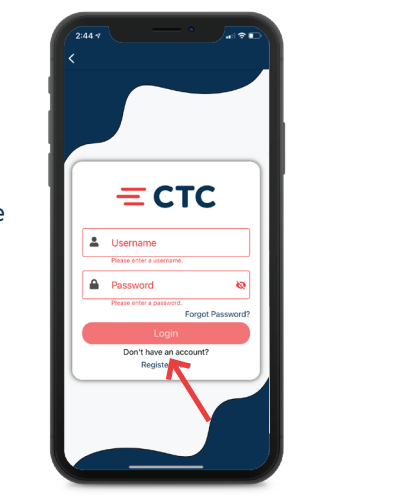

Enter the CTC invoice number and the amount due as it appears on your most recent invoice.

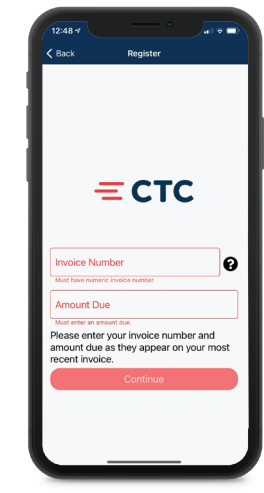

**9** Enter details to **Finish setting up** your account and then select "Register".

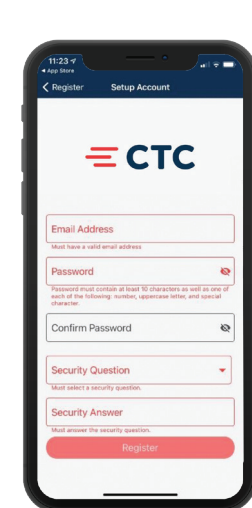

## *CONNECTING THE COMMUNITY*

**14385 Edgewood Drive Baxter, MN 56425**

**800-753-9104 | 218-454-1234 goctc.com |**

 $=$  CTC

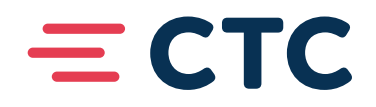

## *EBILL MOBILE APP Quick Start Guide*

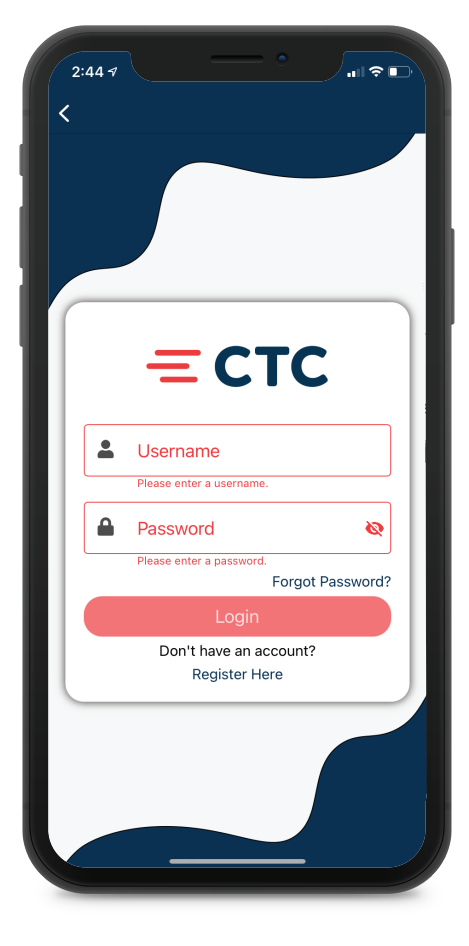